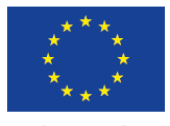

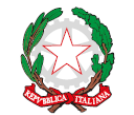

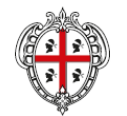

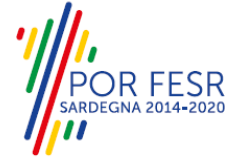

**UNIONE EUROPEA** Fondo europeo di sviluppo regionale

REPUBBLICA ITALIANA

REGIONE AUTÒNOMA DE SARDIGNA REGIONE AUTONOMA DELLA SARDEGNA

# *PROGETTAZIONE E REALIZZAZIONE DELLO SPORTELLO UNICO DEI SERVIZI (SUS) E INFORMATIZZAZIONE DEI PROCEDIMENTI DA EROGARE ON LINE*

*PROGETTO COFINANZIATO DALL'UNIONE EUROPEA FESR – FONDO EUROPEO DI SVILUPPO REGIONALE POR FESR 2014-2020 – AZIONE 2.2.2 INTERVENTO BPR2\_SUS*

# *MANUALE DEL MODELLO INFORMATIZZATO DEL PROCEDIMENTO - UTENTE ESTERNO*

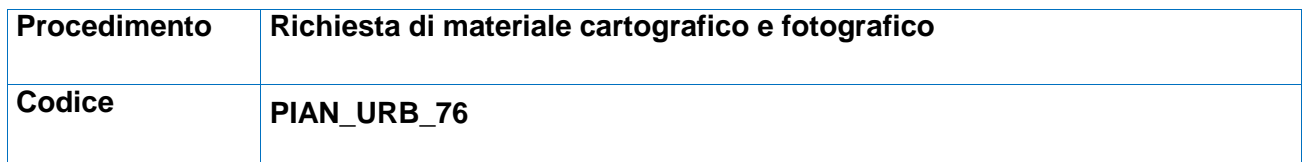

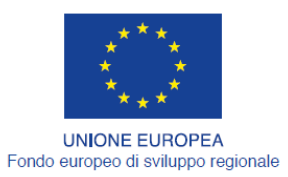

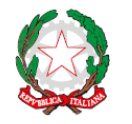

REPUBBLICA ITALIANA

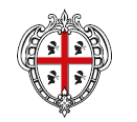

REGIONE AUTÒNOMA DE SARDIGNA<br>REGIONE AUTONOMA DELLA SARDEGNA

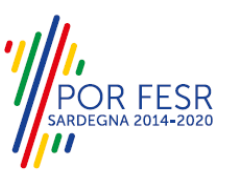

## <span id="page-1-0"></span>**INDICE**

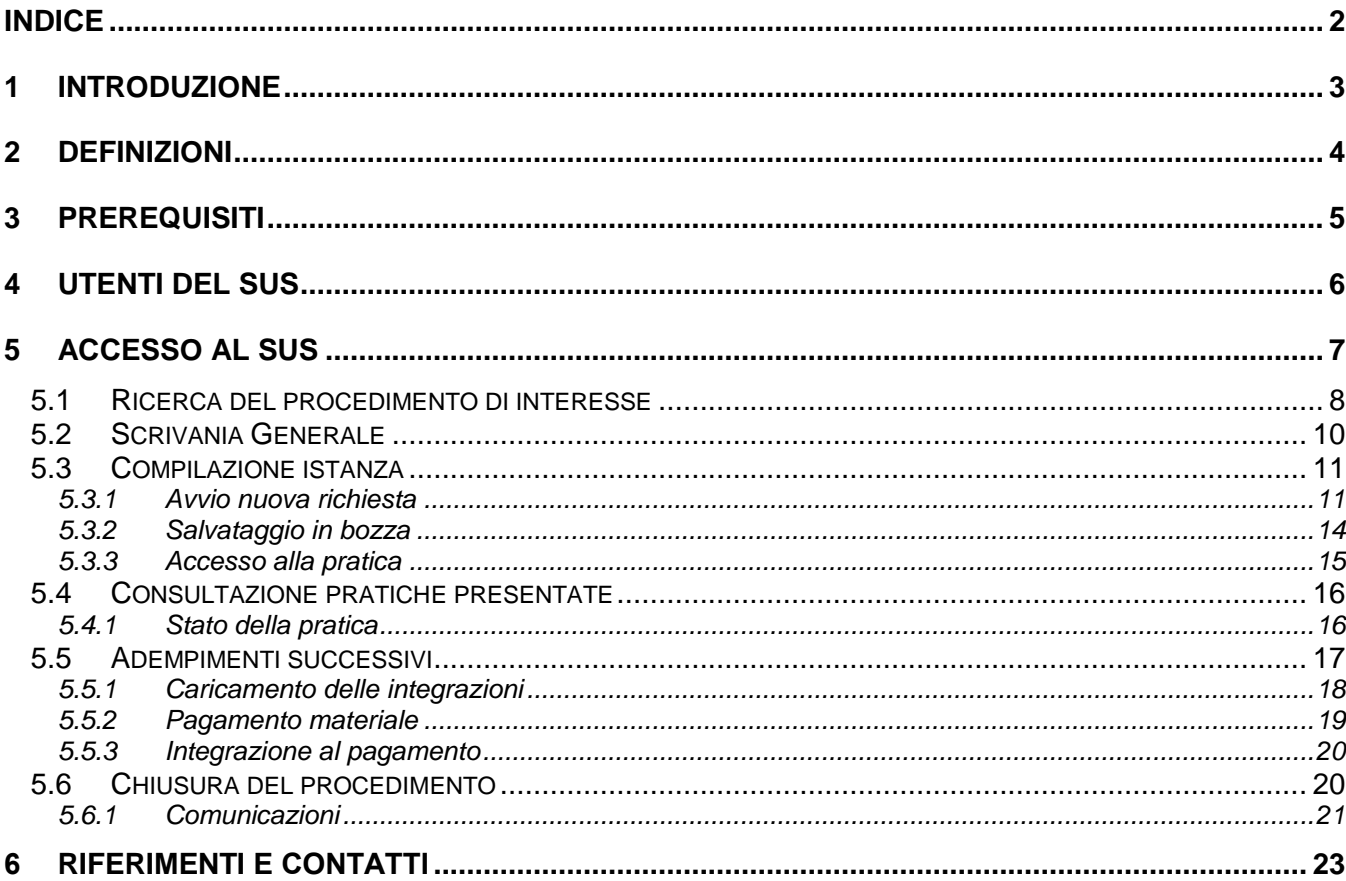

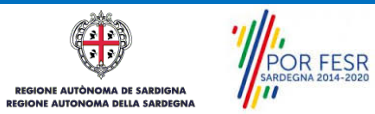

Manuale Utente\_Richiesta di materiale cartografico e fotografico.doc

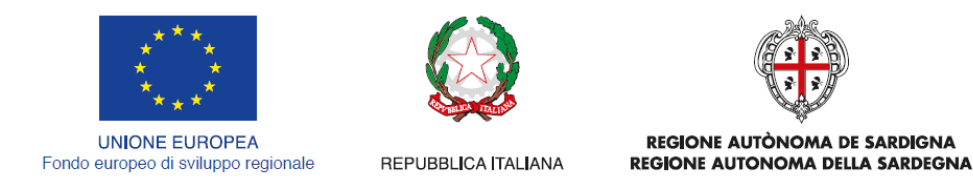

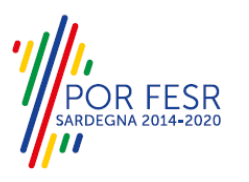

## <span id="page-2-0"></span>**1 INTRODUZIONE**

Il presente documento costituisce il Manuale d'uso per un utente esterno del procedimento "PIAN\_URB\_76\_Richiesta di materiale cartografico", informatizzato nell'ambito del progetto dello Sportello Unico dei Servizi (SUS).

Lo scopo del manuale è quello di guidare l'utente nella presentazione di una richiesta di "**Richiesta di materiale cartografico e fotografico**" e nelle fasi successive del procedimento, fino alla chiusura dello stesso. Contiene, per ciascuna fase del processo, una descrizione delle funzionalità utilizzate e le informazioni che devono o possono essere riportate sulle singole schermate proposte.

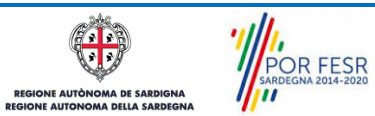

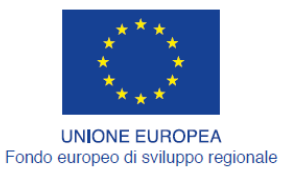

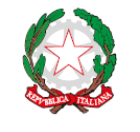

REPUBBLICA ITALIANA

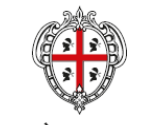

REGIONE AUTÒNOMA DE SARDIGNA REGIONE AUTONOMA DELLA SARDEGNA

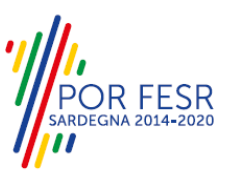

 $\overline{\phantom{0}}$ 

## <span id="page-3-0"></span>**2 DEFINIZIONI**

Di seguito si riportano una serie di definizioni che supportano l'utente nella lettura del manuale.

**SUS** - Sportello Unico dei Servizi. Il SUS è un sistema che consente ai cittadini di accedere ai servizi online dell'amministrazione regionale che corrispondono a procedimenti<sup>1</sup>. Consiste in un sito internet che permette di:

- a) Visionare tutti i procedimenti dell'amministrazione regionale, visualizzando gli aspetti normativi, temporali, i documenti richiesti nonché gli uffici competenti. Questa modalità non richiede l'accesso autenticato, in altri termini chiunque può visionare i procedimenti disponibili;
- b) Presentare un'istanza relativamente ad un singolo procedimento. Per poter presentare un' istanza devi autenticarti, ovvero accedere al sistema con un sistema di credenziali (nome utente/password) che consentano di attribuire il procedimento alla tua persona;
- c) Controllare i procedimenti in corso che ti riguardano. Il SUS contiene diversi strumenti finalizzati a questo: un sistema di notifiche che ti consente di visualizzare messaggi e una scrivania che ti consente di visualizzare le pratiche di tua competenza sia aperte (in corso) che chiuse.

**IDM -** Sistema di identity management della Regione Sardegna. È il sistema che consente di registrarsi e di autenticarsi quando si utilizzano i sistemi online dell'amministrazione regionale. La particolarità dell'IDM è che ottenute una coppia di credenziali (username che corrisponde al codice fiscale e password) queste possono essere utilizzate per tutti i servizi online, compresi quelli del SUS;

**SPID**, il Sistema Pubblico di Identità Digitale, è la soluzione che ti permette di accedere a tutti i servizi online della Pubblica Amministrazione con un'unica Identità Digitale utilizzabile da computer, tablet e smartphone.

Servizi on line - procedimenti di competenza dall'Amministrazione regionale, rivolti al cittadino, alle imprese e agli altri enti che sono fruibili attraverso internet;

**Front office** - Sezione del SUS che contiene l'insieme delle funzionalità necessarie per la presentazione delle richieste relative ai servizi per diverse tipologie di utenti quali cittadini, enti, imprese, associazioni, cooperative;

**Back office** - Sezione del SUS che contiene l'insieme delle funzionalità per la gestione delle richieste relative ai procedimenti da parte del responsabile e dei diversi attori coinvolti nell'iter autorizzativo;

**Scrivania** - Spazio accessibile ai singoli utenti dello Sportello in cui è possibile accedere alle pratiche presentate e alle informazioni correlate;

**Servizio** – per Servizio si intente l'insieme delle funzionalità che concorrono sia ad erogare informazioni che a consentire di accedere ad un procedimento online. Con questa seconda modalità il Servizio è l'insieme di funzioni che consente di inoltrare una istanza, di visionarne lo stato e vedere esiti conseguenti, come ad esempio graduatorie oppure provvedimenti dirigenziali di competenza.

*0* 

<sup>1</sup> Nel seguito "servizi online" e "procedimenti" o "procedimenti online" saranno utilizzati come termini intercambiabili con lo stesso significato, intendendo una nuova modalità che consente ai cittadini di avviare nuovi procedimenti, mediante un sistema online, erogato sotto forma di servizio.

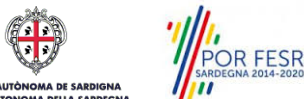

Manuale Utente\_Richiesta di materiale cartografico e fotografico.doc<br>
Pag. 4 di 23

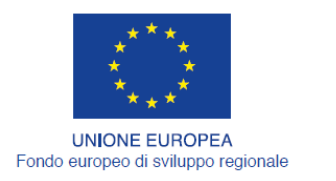

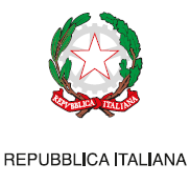

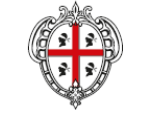

REGIONE AUTÒNOMA DE SARDIGNA REGIONE AUTONOMA DELLA SARDEGNA

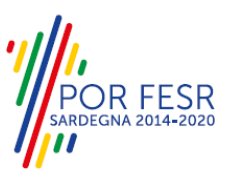

 $\overline{\phantom{0}}$ 

## <span id="page-4-0"></span>**3 PREREQUISITI**

Per utilizzare i servizi online resi disponibili dal SUS dovrai disporre dei seguenti browser:

- Microsoft Internet Explorer
- Mozilla Firefox
- Chrome

Il Sistema SUS è progettato anche per essere utilizzato in modalità mobile, tanto da smartphone che da tablet.

#### NOTA BENE

Per poter impiegare il sistema SUS e procedere alla compilazione e trasmissione delle domande è necessario:

- **Disporre di credenziali di accesso**. L'accesso al sistema avviene tramite le credenziali SPID o TS-CNS. Le informazioni sulla procedura di registrazione sono disponibile al seguente indirizzo: https://sus.regione.sardegna.it/sus/oauth/login;
- **Disporre di casella di posta elettronica.** All'atto della trasmissione della domanda viene inviata un'email di notifica all'indirizzo indicato in fase di compilazione del profilo. Si deve pertanto disporre di casella di posta elettronica.

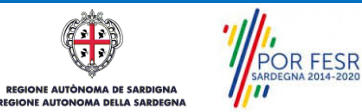

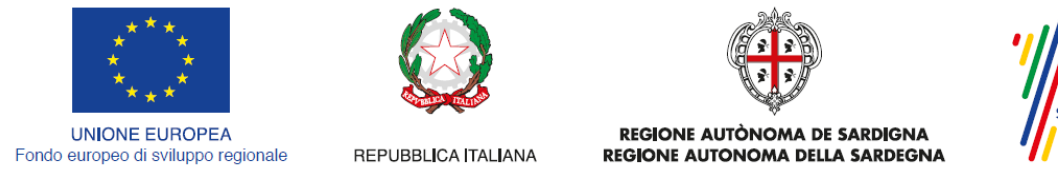

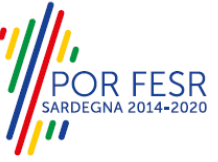

# <span id="page-5-0"></span>**4 UTENTI DEL SUS**

Per il procedimento in oggetto **Richiesta di materiale cartografico e fotografico** gli utenti coinvolti sono:

- Cittadini, imprese, enti pubblici e privati.
- Operatori della Direzione generale della pianificazione urbanistica territoriale regionale dell'Assessorato degli Enti locali, finanze ed urbanistica.

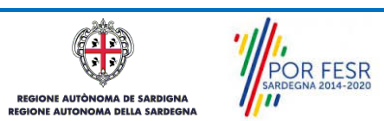

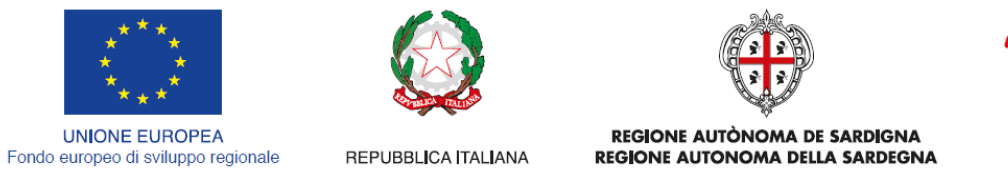

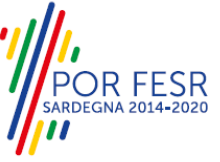

# <span id="page-6-0"></span>**5 ACCESSO AL SUS**

Per accedere al SUS è necessario digitare il seguente indirizzo (URL) nella barra indirizzi del browser <https://sus.regione.sardegna.it/sus>

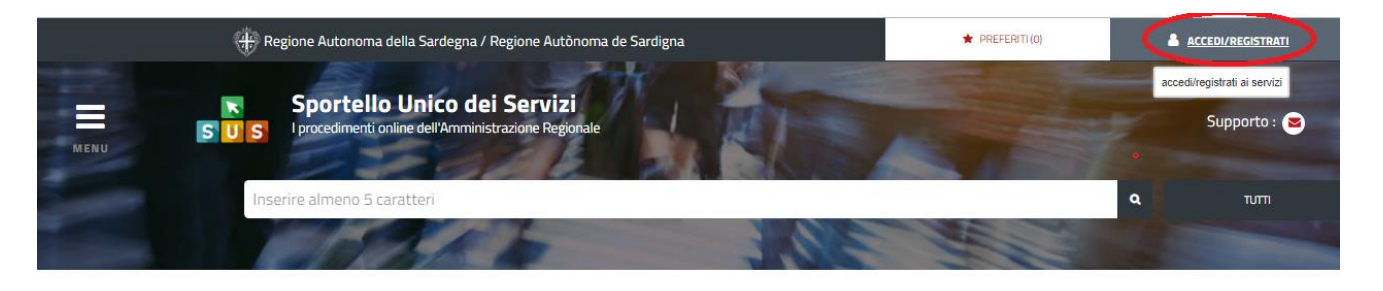

**:ATEGORIE** )i cosa hai bisogno

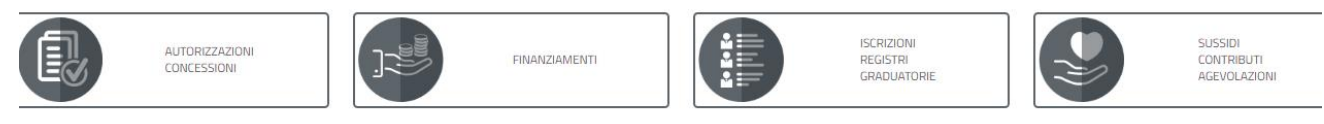

#### **Figura 1\_Home page SUS**

Cliccando sul bottone che sta in alto a destra denominato ACCEDI/REGISTRATI è possibile accedere in modo autenticato secondo le tre procedure riportate nella figura 2.

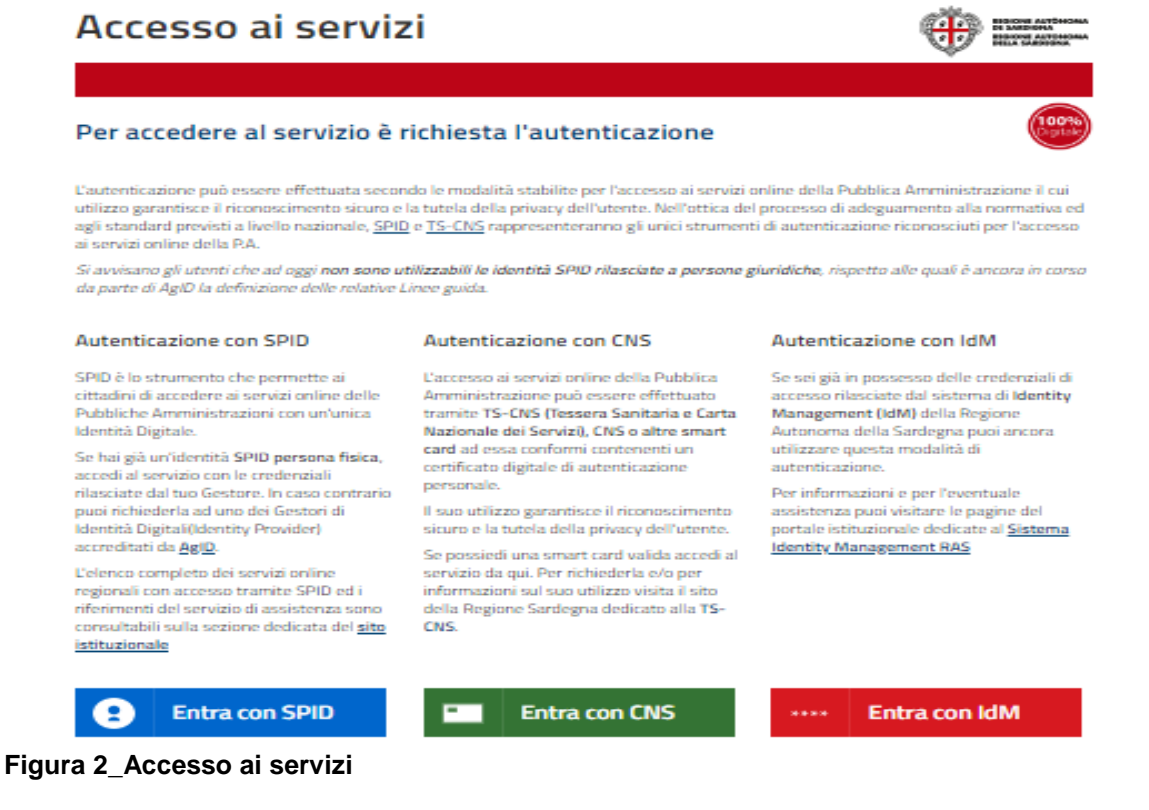

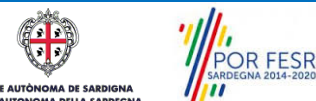

Manuale Utente\_Richiesta di materiale cartografico e fotografico.doc

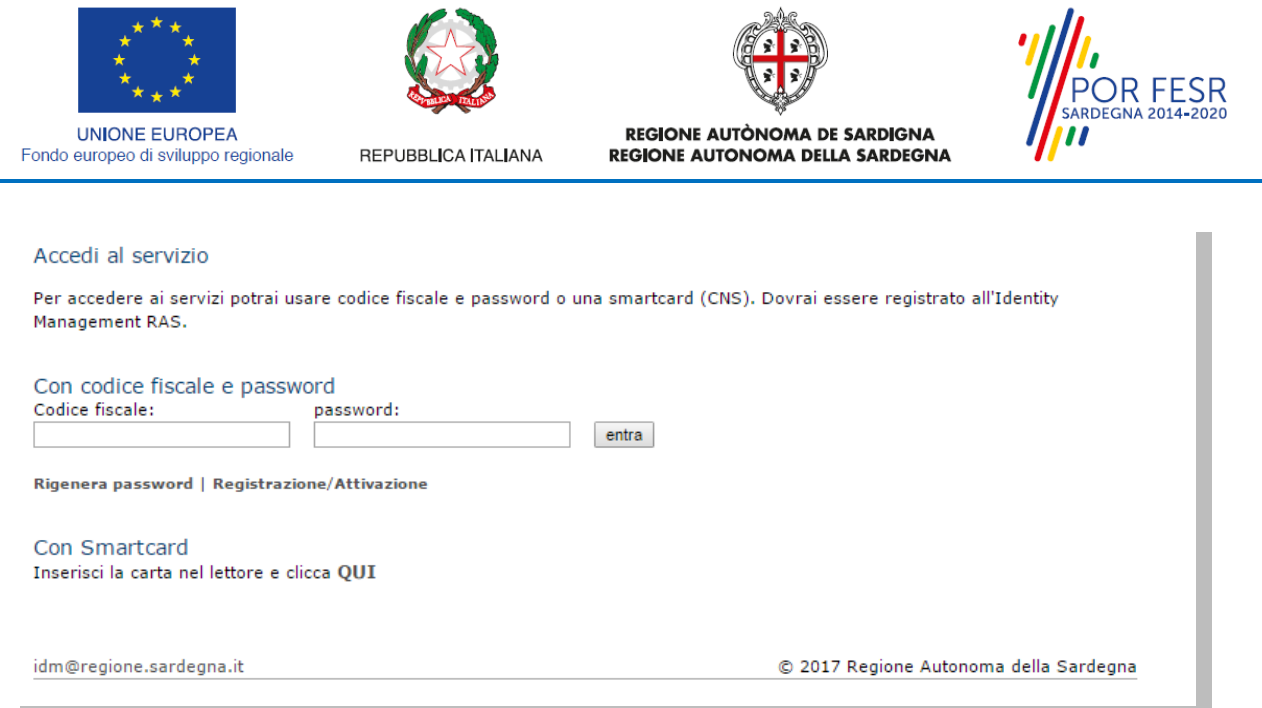

<span id="page-7-0"></span>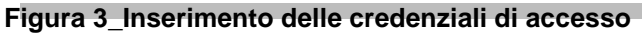

#### **5.1 RICERCA DEL PROCEDIMENTO DI INTERESSE**

Dalla Home Page del sistema è possibile ricercare e accedere al servizio interessato attraverso diverse modalità:

- per parola chiave;
- da preferiti;
- per categoria;
- per profilo;
- per tema;
- per servizi in evidenza.

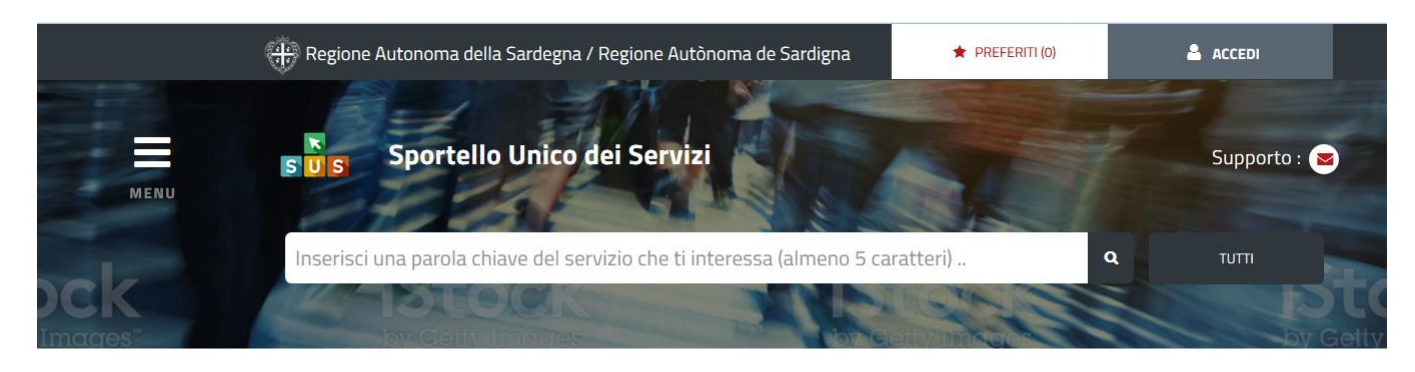

#### **CATEGORIE** Di cosa hai bisogno

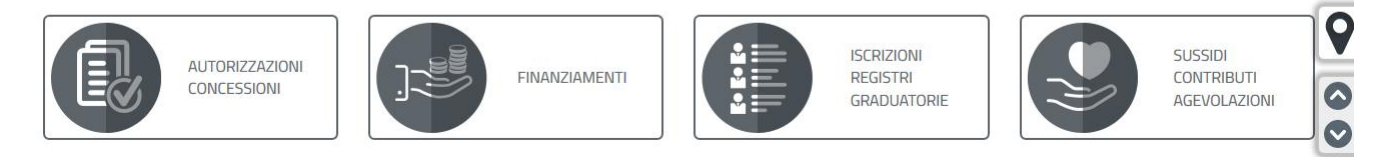

**Figura 4\_Home Page SUS\_1**

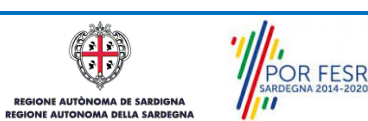

Manuale Utente\_Richiesta di materiale cartografico e fotografico.doc

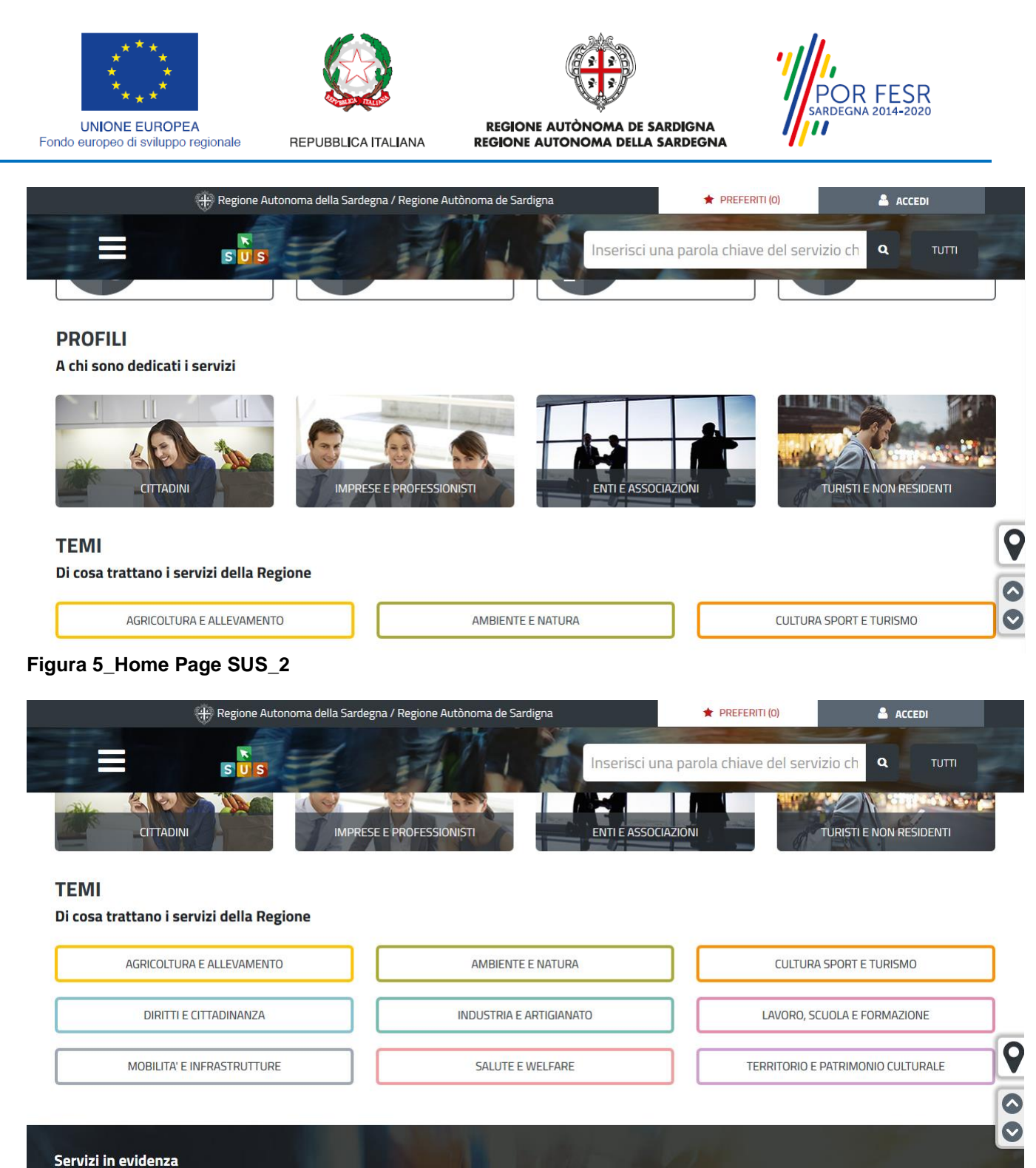

#### **Figura 6 Home Page SUS 3**

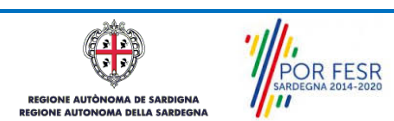

Manuale Utente\_Richiesta di materiale cartografico e fotografico.doc

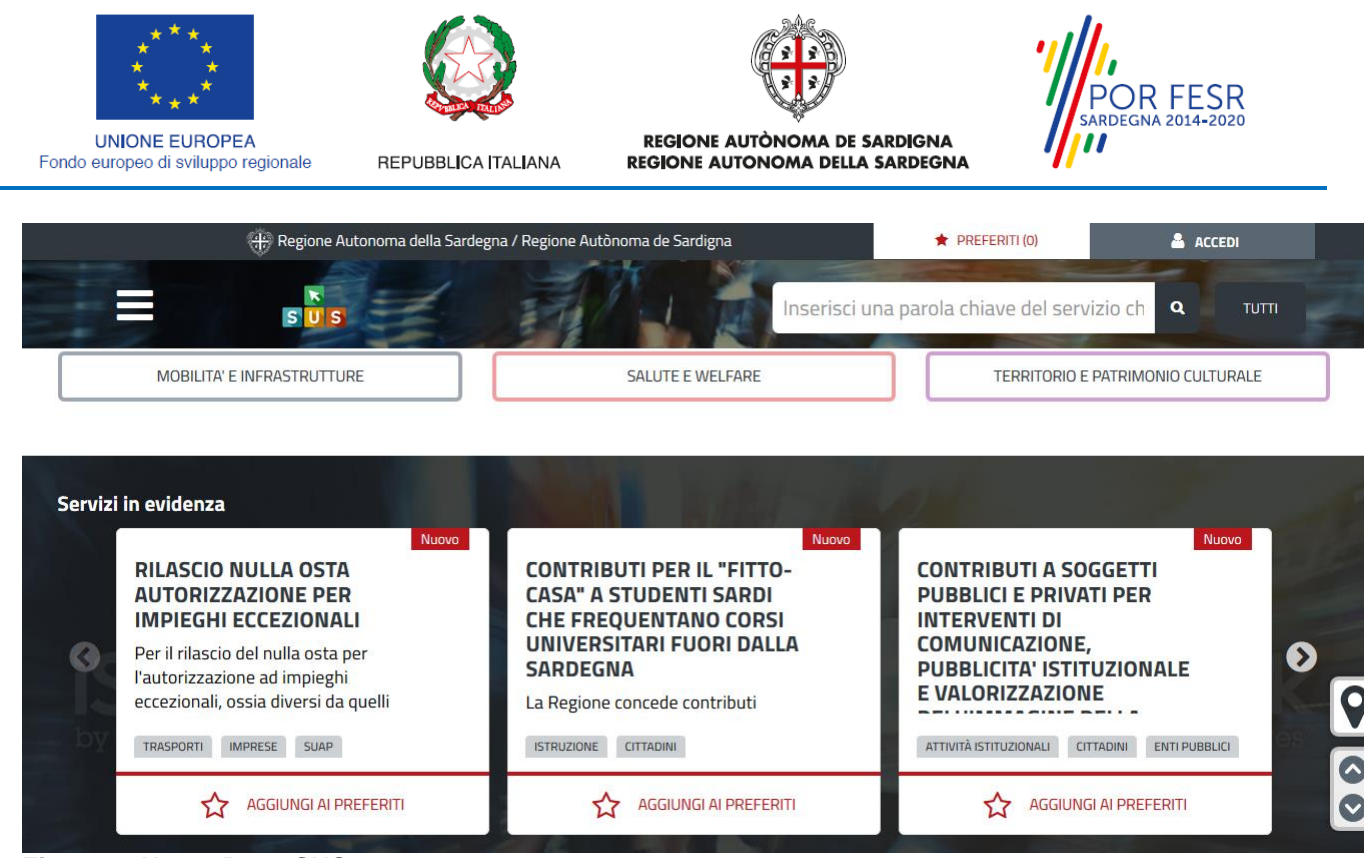

**Figura 7\_Home Page SUS\_4**

#### <span id="page-9-0"></span>**5.2 SCRIVANIA GENERALE**

Dalla Home Page l'utente ha la possibilità di accedere alla propria scrivania da cui può tenere sotto controllo le sue pratiche, accedere alla propria agenda, visualizzare le comunicazioni.

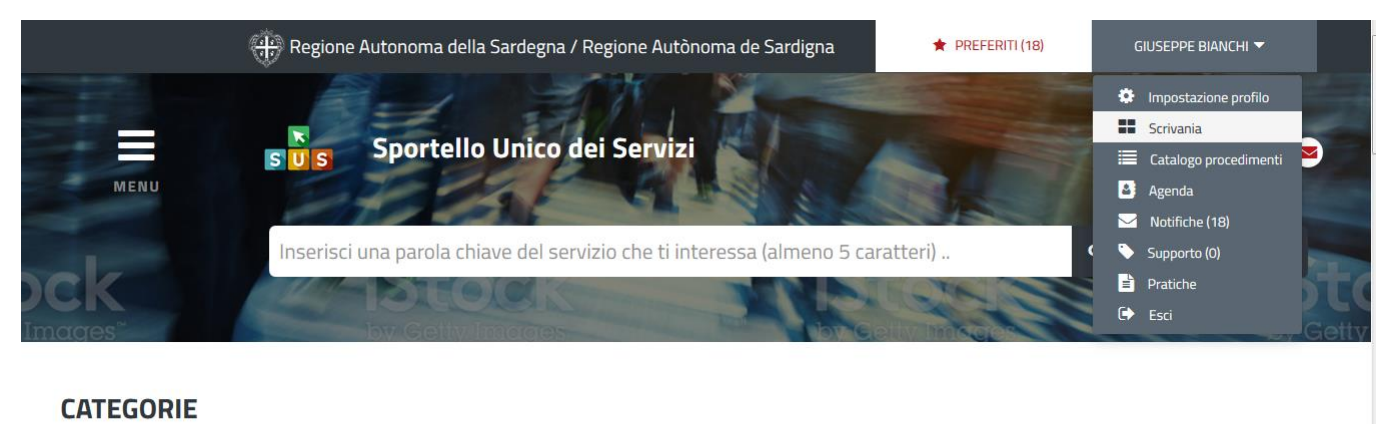

Di cosa hai bisogno

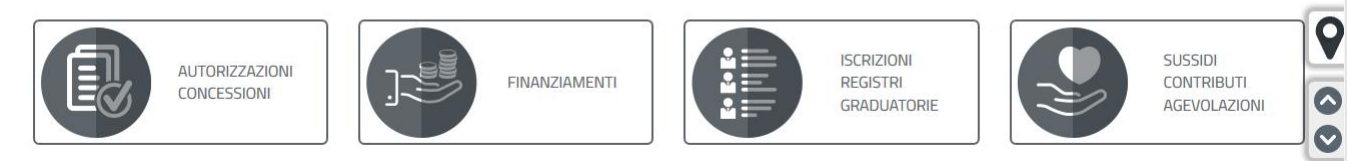

**Figura 8\_Accesso alla scrivania**

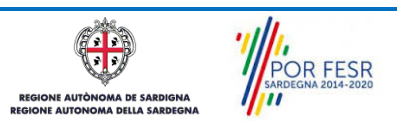

Manuale Utente\_Richiesta di materiale cartografico e fotografico.doc <br>
Pag. 10 di 23

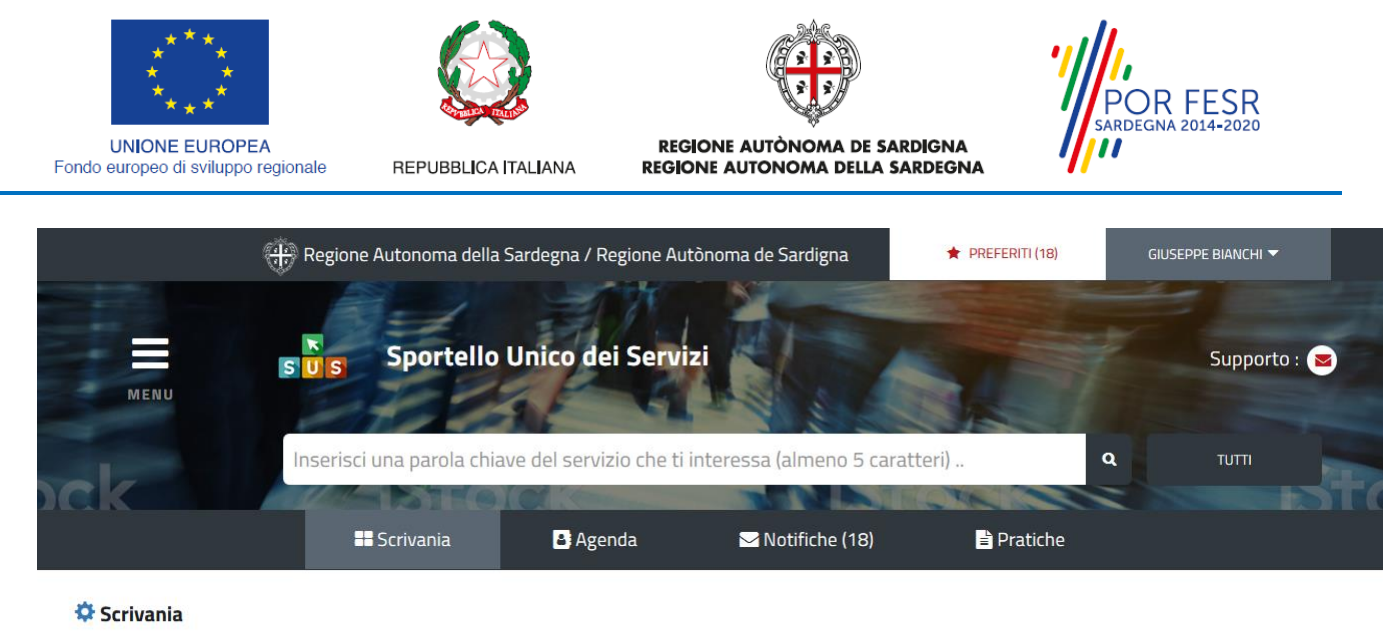

| ULTIME PRATICHE                                                                                                    |         |                       |                           |   |          |                                                     |                          |                       |  | $+$ |
|----------------------------------------------------------------------------------------------------|---------|-----------------------|---------------------------|---|----------|-----------------------------------------------------|--------------------------|-----------------------|--|-----|
| <b>Servizio</b>                                                                                                    | pratica | <b>Istruttore</b> $=$ | <b>Ultima</b><br>modifica | ≙ | Fase     | <b>Stato</b>                                        | $\overline{\phantom{a}}$ | In carico a $\hat{=}$ |  |     |
| CONTRIBUTI A SOGGETTI PUBBLICI E PRIVATI PER INTERVENTI DI<br>COMUNICAZIONE, PUBBLICITA' ISTITUZIONALE E VALORIZZAZIONE<br>DELL'IMMAGINE DELLA SARDEGNA | 2204    | GB                    | 29/06/2017<br>19:34       |   | In corso | Invio bozza strumenti di<br>comunicazione richiesto |                          | Richiedente           |  | 尙   |

**Figura 9\_Scrivania generale**

#### <span id="page-10-0"></span>**5.3 COMPILAZIONE ISTANZA**

Dopo aver selezionato il procedimento di interesse è possibile procedere con la compilazione dell'istanza.

#### <span id="page-10-1"></span>**5.3.1 Avvio nuova richiesta**

Cliccando sul tasto "Nuova Richiesta" si accede alla maschera di inserimento dei campi dell'istanza. Si procede quindi alla compilazione dei campi previsti per la **Richiesta di materiale cartografico e fotografico** suddivisi in sezioni. I campi relativi ai dati del richiedente vengono precompilati automaticamente con le informazioni provenienti dall' IdM-RAS. Prima di inoltrare la pratica il richiedente ha la possibilità di leggere l'informativa sulla privacy e dare il consenso al trattamento dei propri dati personali.

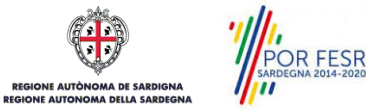

Manuale Utente\_Richiesta di materiale cartografico e fotografico.doc <br>
Pag. 11 di 23

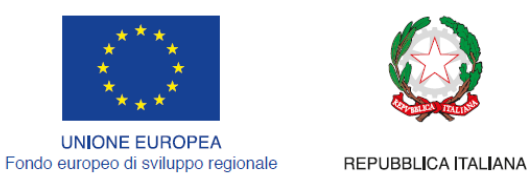

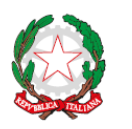

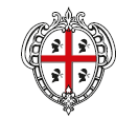

REGIONE AUTÒNOMA DE SARDIGNA REGIONE AUTONOMA DELLA SARDEGNA

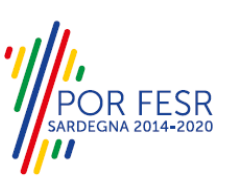

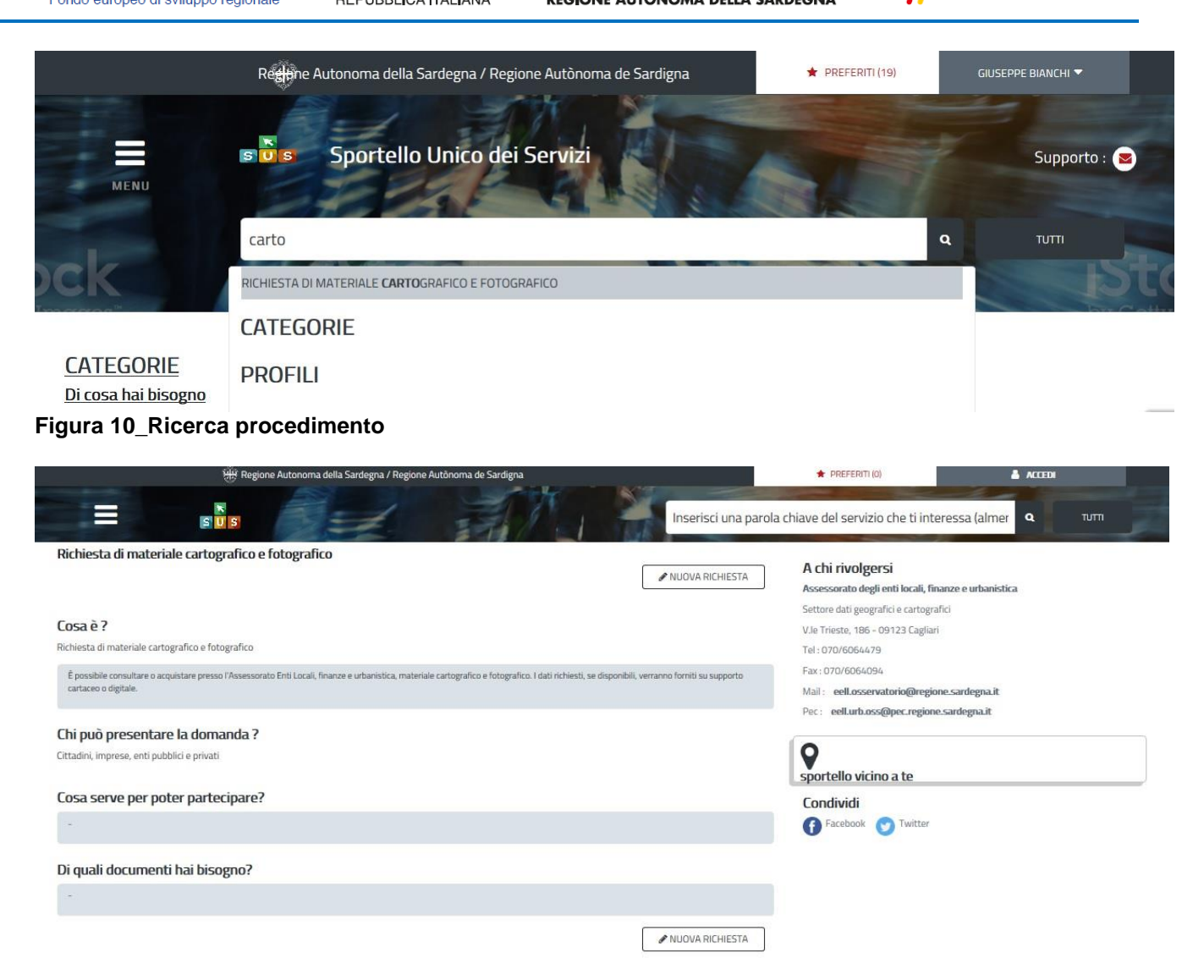

**Figura 11\_Avvio nuova richiesta**

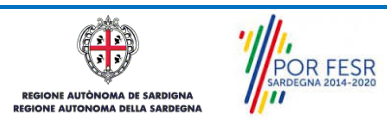

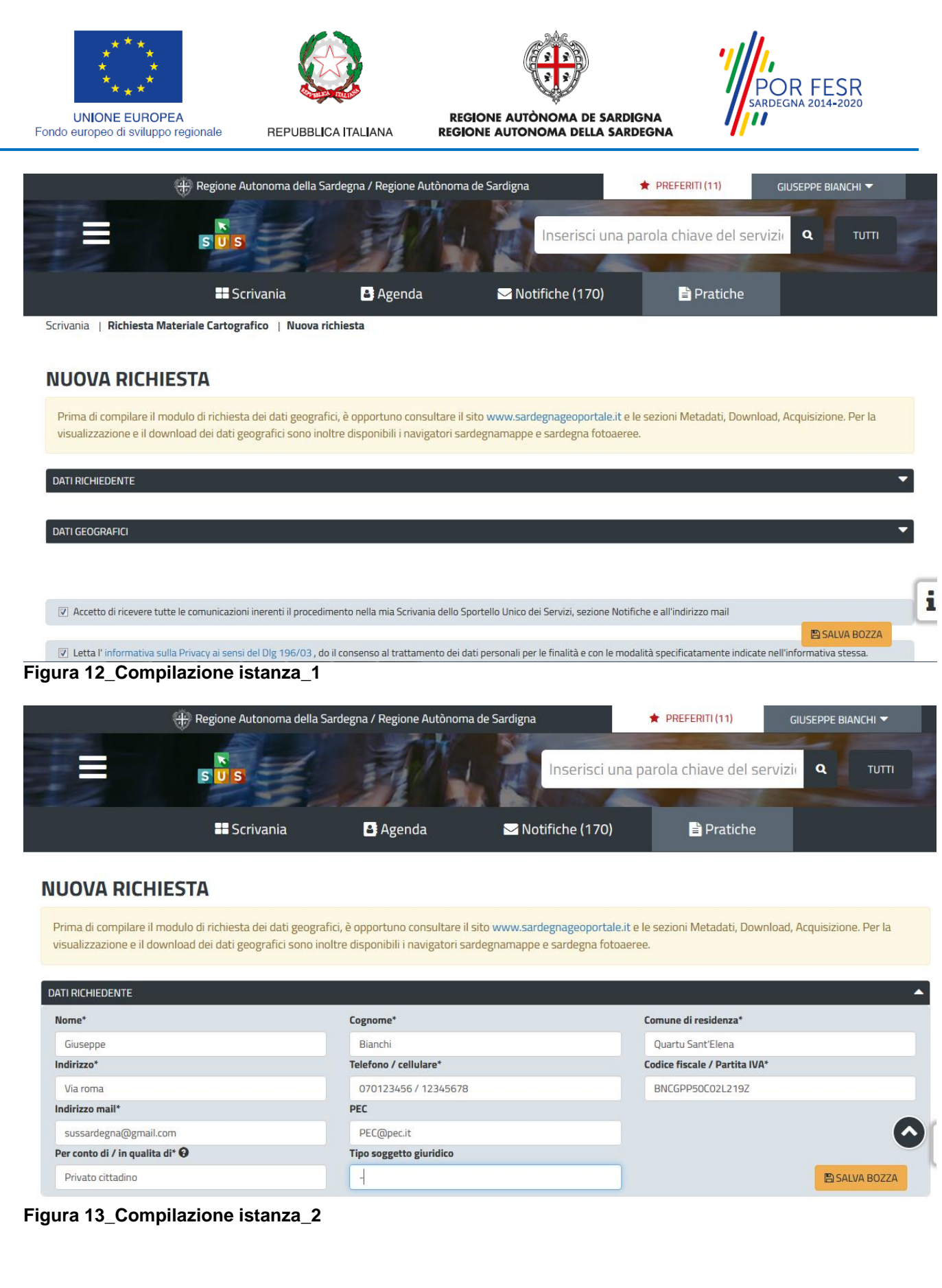

**WEDE RESR**<br>POR FESR Ö REGIONE AUTONOMA DEI SARDIGNA<br>REGIONE AUTONOMA DELLA SARDEGNA<br>Manuale Utente\_Richiesta di materiale cartografico e fotografico.doc **JE AUTÒNC** RE<br>REGI

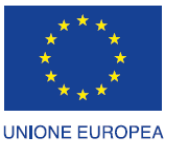

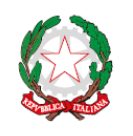

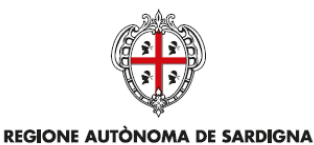

REGIONE AUTONOMA DELLA SARDEGNA

**FESR** 

 $\overline{\phantom{0}}$ 

Fondo europeo di sviluppo regionale REPUBBLICA ITALIANA

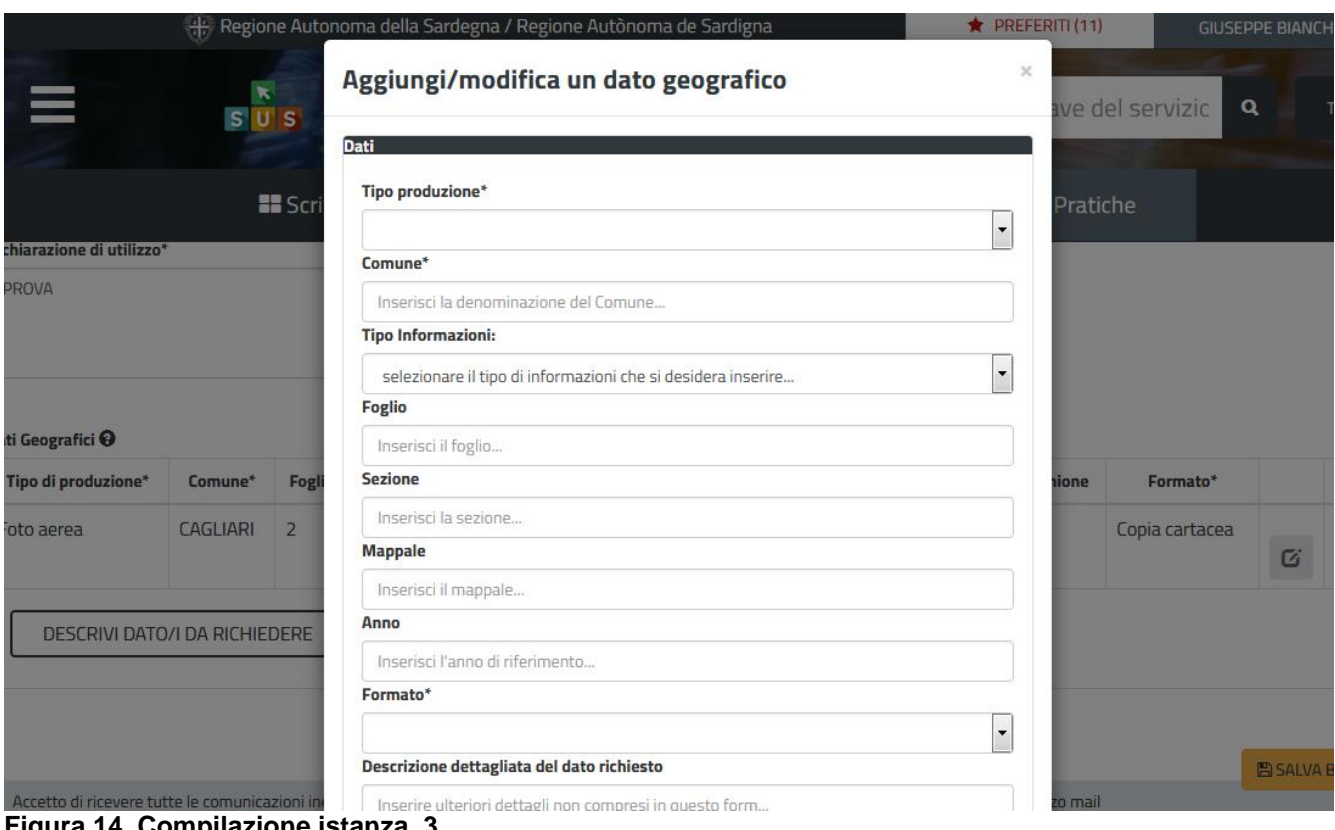

<span id="page-13-0"></span>**Figura 14\_Compilazione istanza\_3**

## **5.3.2 Salvataggio in bozza**

L'utente ha la possibilità di salvare l'istanza in bozza per poterla concludere in un secondo momento. L'istanza salvata in fase Bozza può essere successivamente recuperata accedendo alla scrivania.

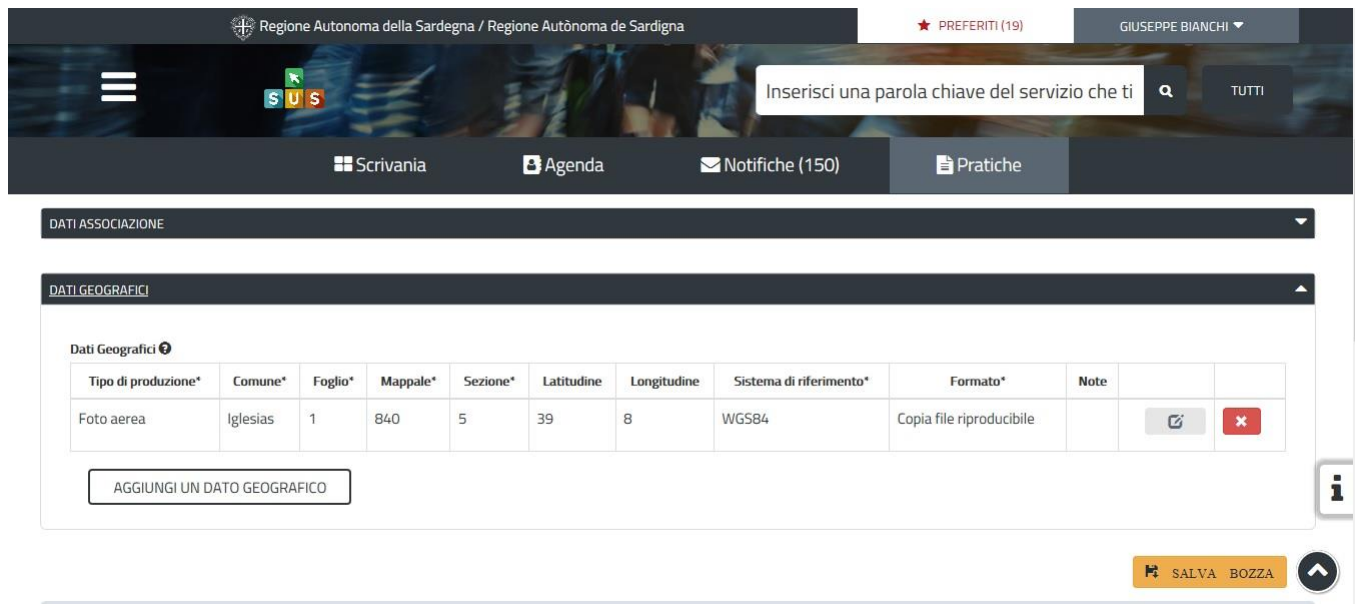

#### **Figura 15\_Salva come bozza**

 $\overline{\mathbf{c}}$  . OR FESR **AUTÒN** .<br>AA DE SARI AA DELLA SARD

Manuale Utente\_Richiesta di materiale cartografico e fotografico.doc entity and all experiments of Pag. 14 di 23

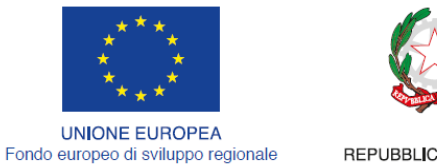

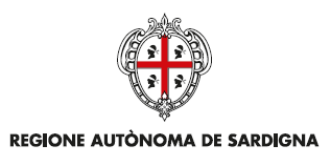

REGIONE AUTONOMA DELLA SARDEGNA

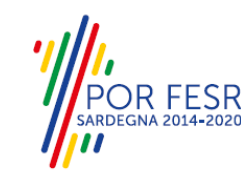

 $\overline{\phantom{0}}$ 

REPUBBLICA ITALIANA

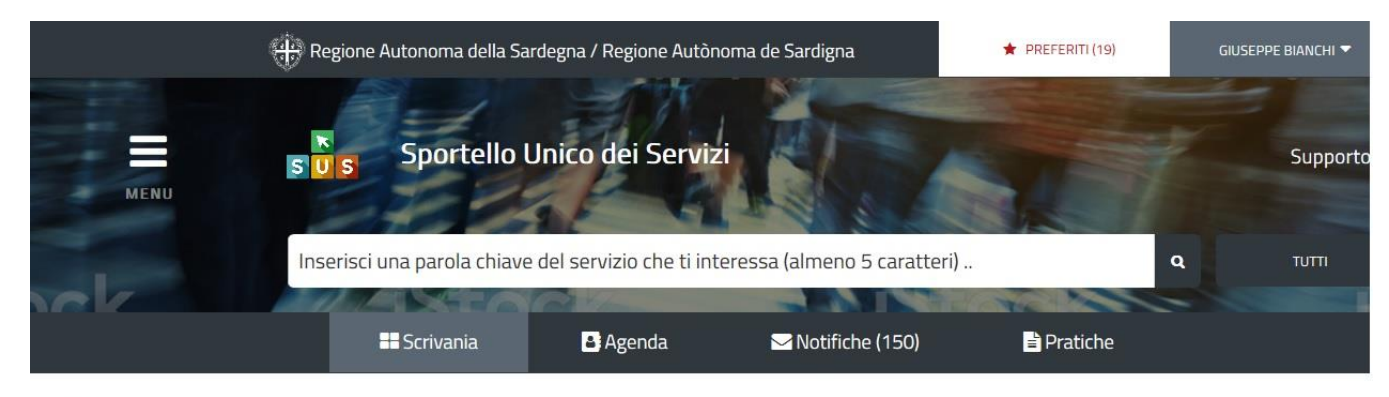

Scrivania

| <b>ULTIME PRATICHE</b>                            |               |                     |                                |                     |   |              |   |       |   |             |   |   |
|---------------------------------------------------|---------------|---------------------|--------------------------------|---------------------|---|--------------|---|-------|---|-------------|---|---|
| Servizio                                          | $\Rightarrow$ | $pratica$ $\bullet$ | <b>Istruttore</b> <del>←</del> | Ultima<br>modifica  | ÷ | Fase         | v | Stato | ≘ | In carico a | ٠ |   |
| RICHIESTA DI MATERIALE CARTOGRAFICO E FOTOGRAFICO |               | 2950                |                                | 10/07/2017<br>10:47 |   | <b>Bozza</b> |   | Bozza |   | Richiedente | А | 呁 |

<span id="page-14-0"></span>**Figura 16\_Riprendi istanza in bozza**

## **5.3.3 Accesso alla pratica**

Dopo che la pratica è stata inoltrata, dalla comunicazione è possibile accedervi cliccando sul link "Vai alla pratica".

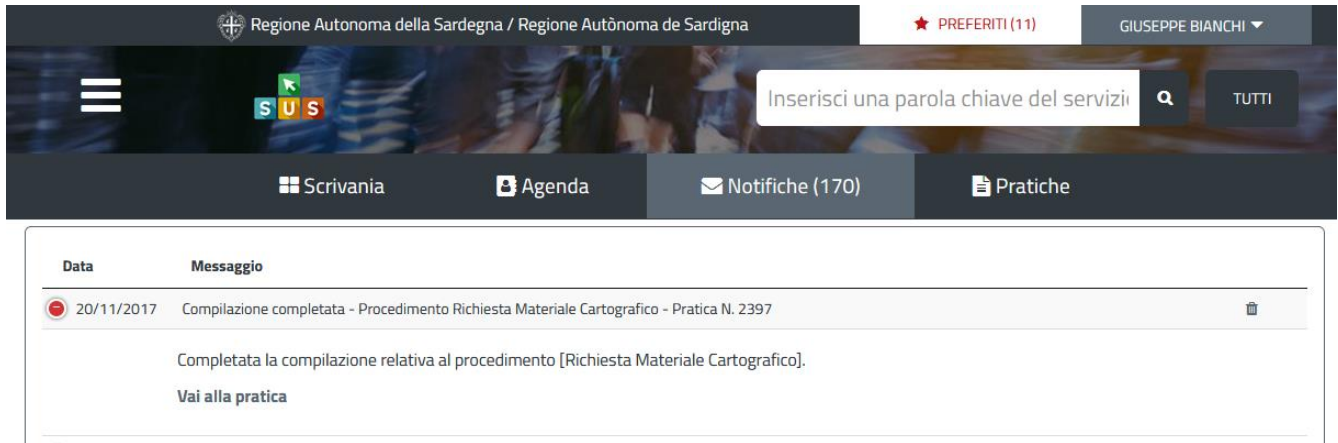

**Figura 17\_Accesso pratica\_1**

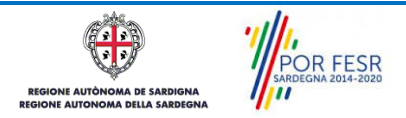

Manuale Utente\_Richiesta di materiale cartografico e fotografico.doc enterprise and a grand and a grand page. 15 di 23

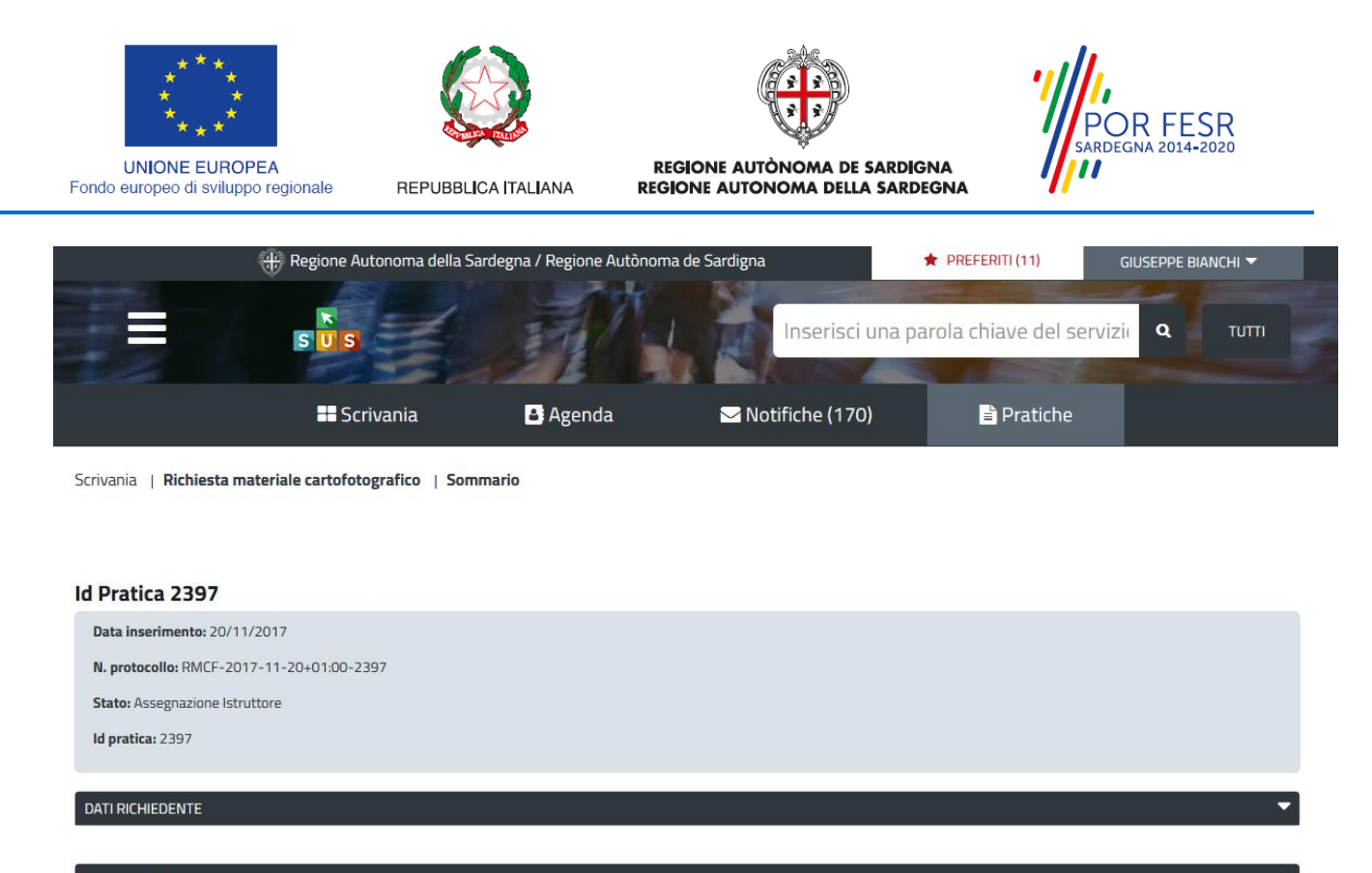

#### DETTAGLIO DATI GEOGRAFICI

<span id="page-15-0"></span>**Figura 18\_Accesso pratica\_2**

#### **5.4 CONSULTAZIONE PRATICHE PRESENTATE**

In qualsiasi momento l'utente ha la possibilità di consultare dalla propria scrivania le pratiche presentate e accedere alla documentazione prodotta.

<span id="page-15-1"></span>Le pratiche possono essere ordinate a seconda delle esigenze dell'utente che può inoltre eseguire una ricerca mirata utilizzando i filtri a disposizione.

#### **5.4.1 Stato della pratica**

Dall'elenco delle ultime pratiche, l'utente ha la possibilità di verificare in ogni momento lo stato delle pratiche presentate che possono trovarsi nelle seguenti fasi:

- Iniziato
- Bozza
- In Corso
- Chiuso

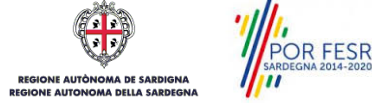

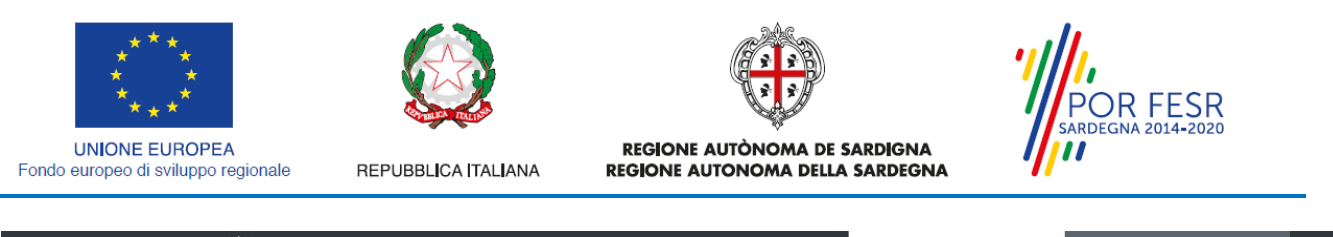

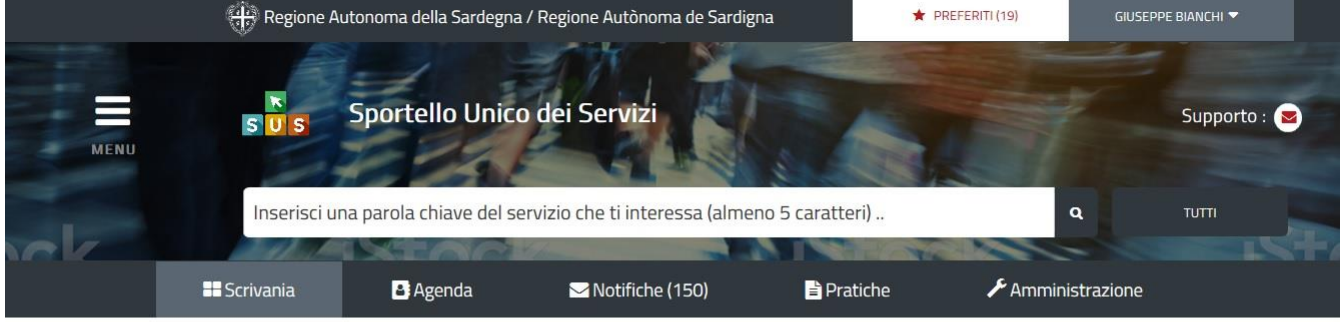

Scrivania

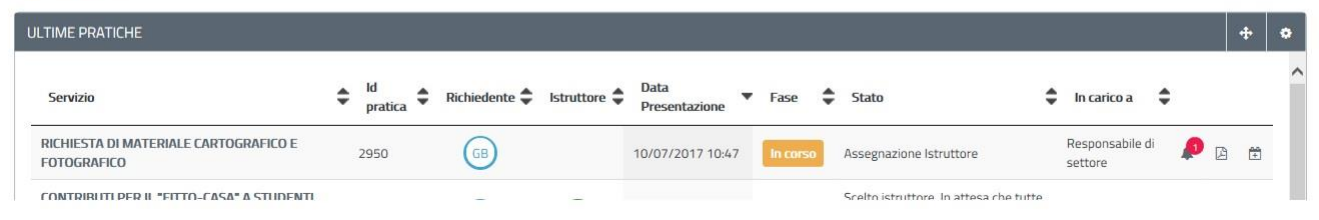

#### **Figura 19\_Stato della pratica**

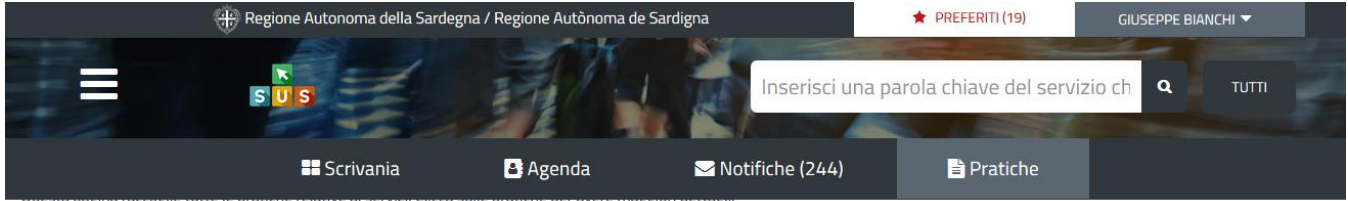

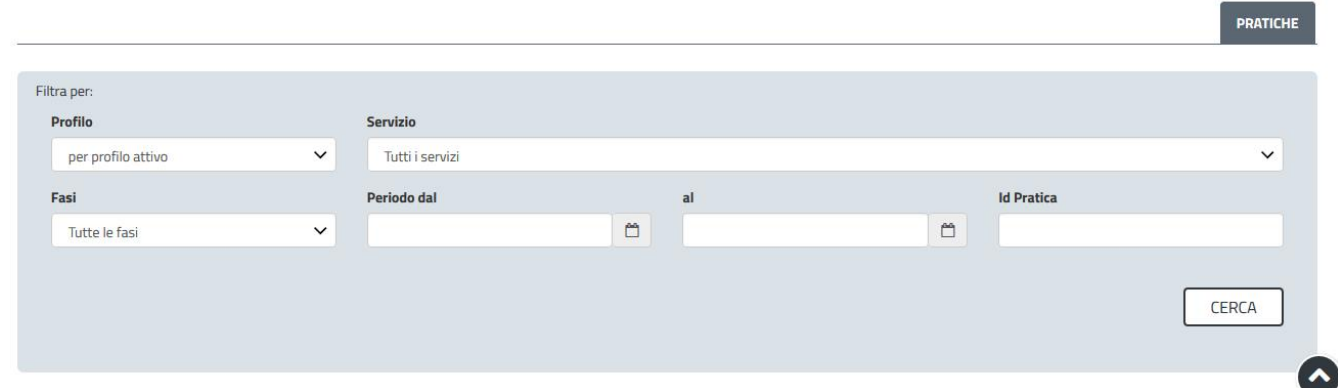

#### **Figura 20\_Ricerca pratiche**

#### <span id="page-16-0"></span>**5.5 ADEMPIMENTI SUCCESSIVI**

Una volta inoltrata la richiesta al Servizio competente, viene avviata l'istruttoria per la verifica della documentazione trasmessa. Il richiedente viene avvisato nel caso sia necessario presentare delle integrazioni.

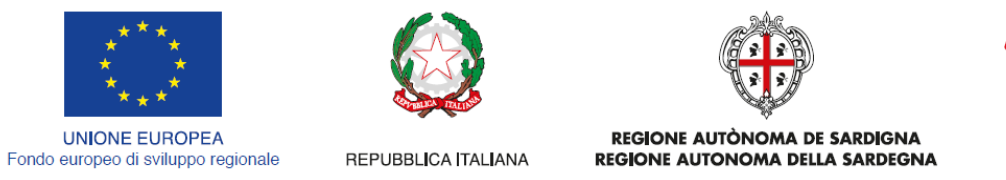

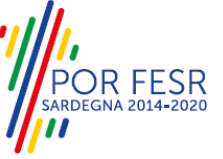

### <span id="page-17-0"></span>**5.5.1 Caricamento delle integrazioni**

Se sono state richieste integrazioni da parte del Servizio competente, il Richiedente riceve una comunicazione con cui viene informato della necessità di integrare la richiesta presentata. Il Richiedente può quindi procedere al caricamento e all'invio della documentazione. La richiesta

integrazioni, qualora queste non siano corrette, può essere ricevuta dall'utente un numero infinito di volte, o almeno finché la documentazione non sarà giudicata corretta da parte dell'istruttore.

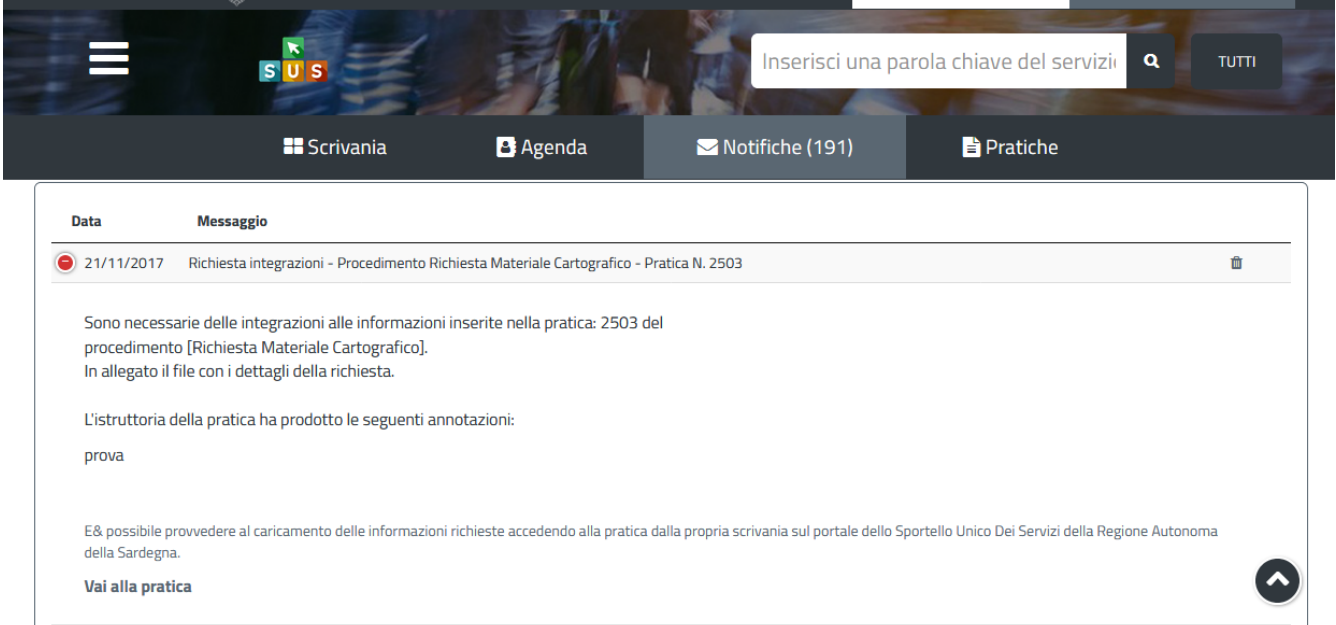

**Figura 21\_Comunicazione richiesta integrazioni**

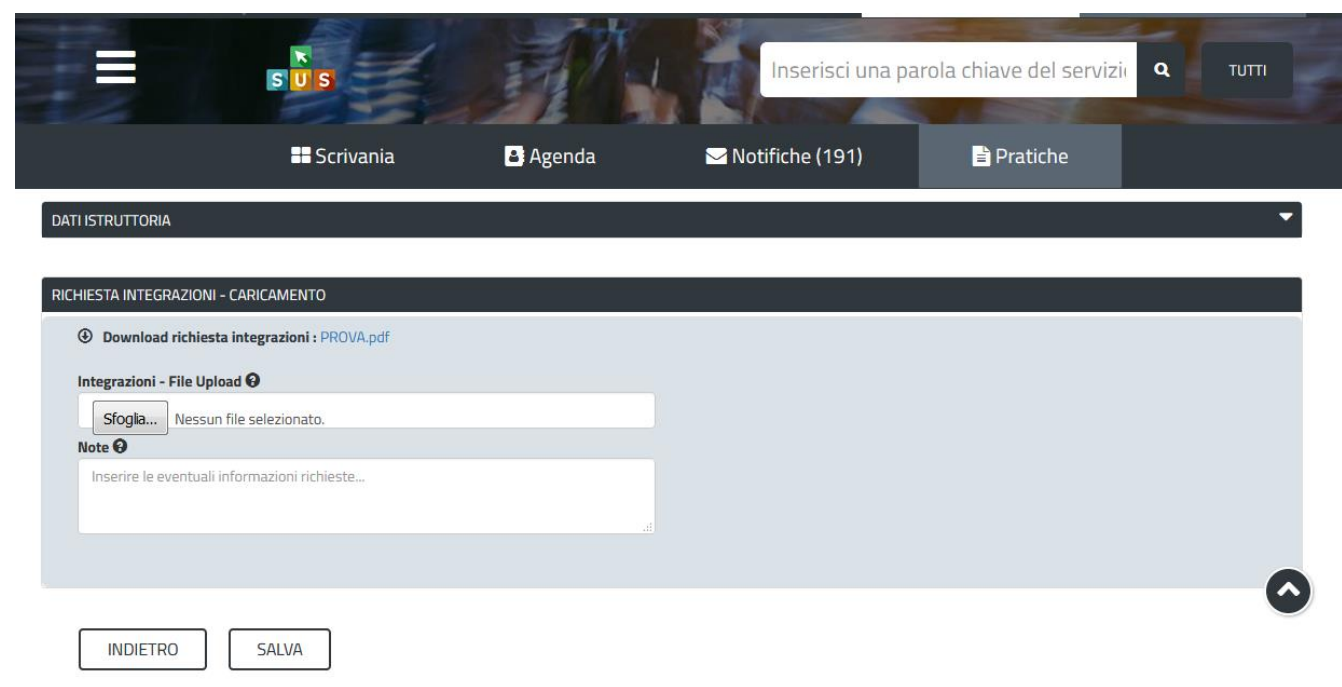

**Figura 22\_Caricamento integrazioni**

OR FESR **AUTO** 

Manuale Utente\_Richiesta di materiale cartografico e fotografico.doc entranno e superiori di 23 di 23 di 23 di

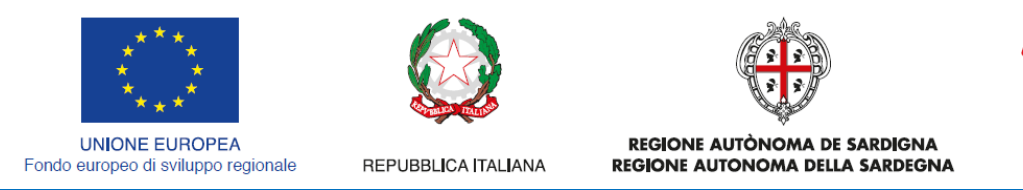

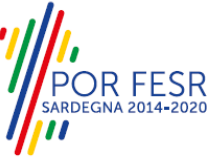

### <span id="page-18-0"></span>**5.5.2 Pagamento materiale**

Se la documentazione inviata dall'utente è corretta, l'istruttore definisce una quotazione del materiale richiesto. L'utente riceve una comunicazione dove sono definite le modalità di pagamento. Accedendo alla pratica può visualizzare la quotazione, decidere se accettarla ed eventualmente inserire i dettagli del pagamento.

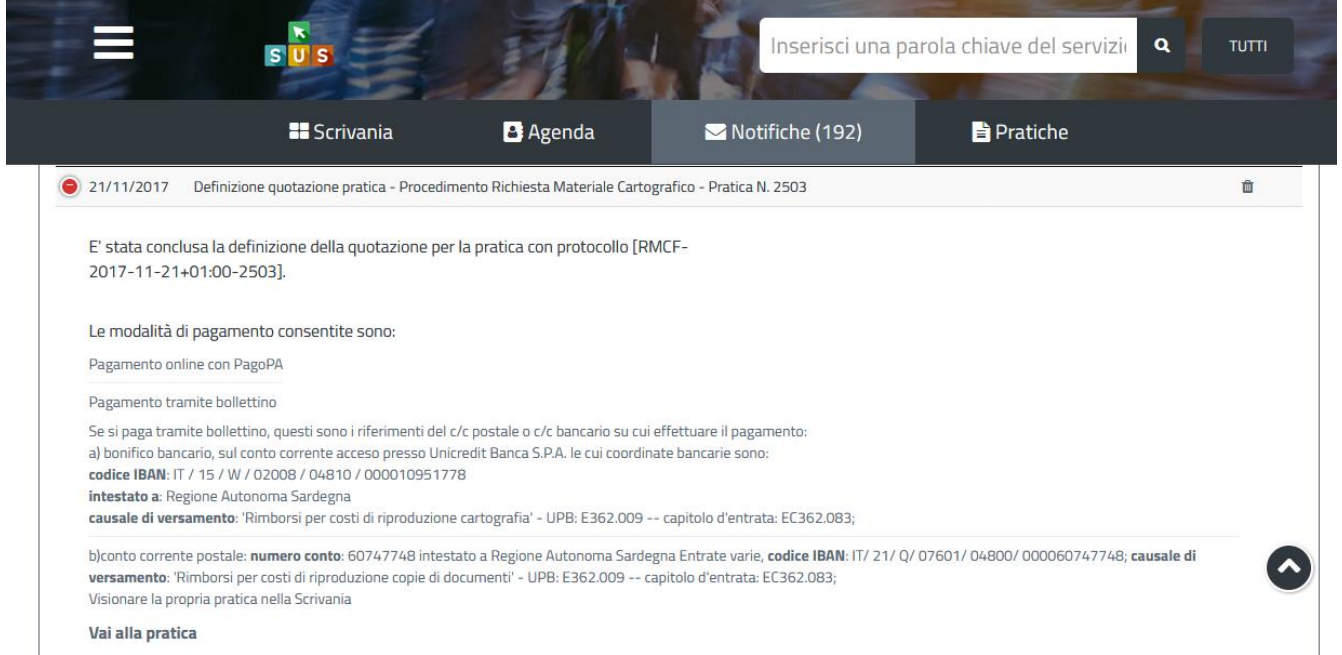

### **Figura 23\_Comunicazione pagamento materiale**

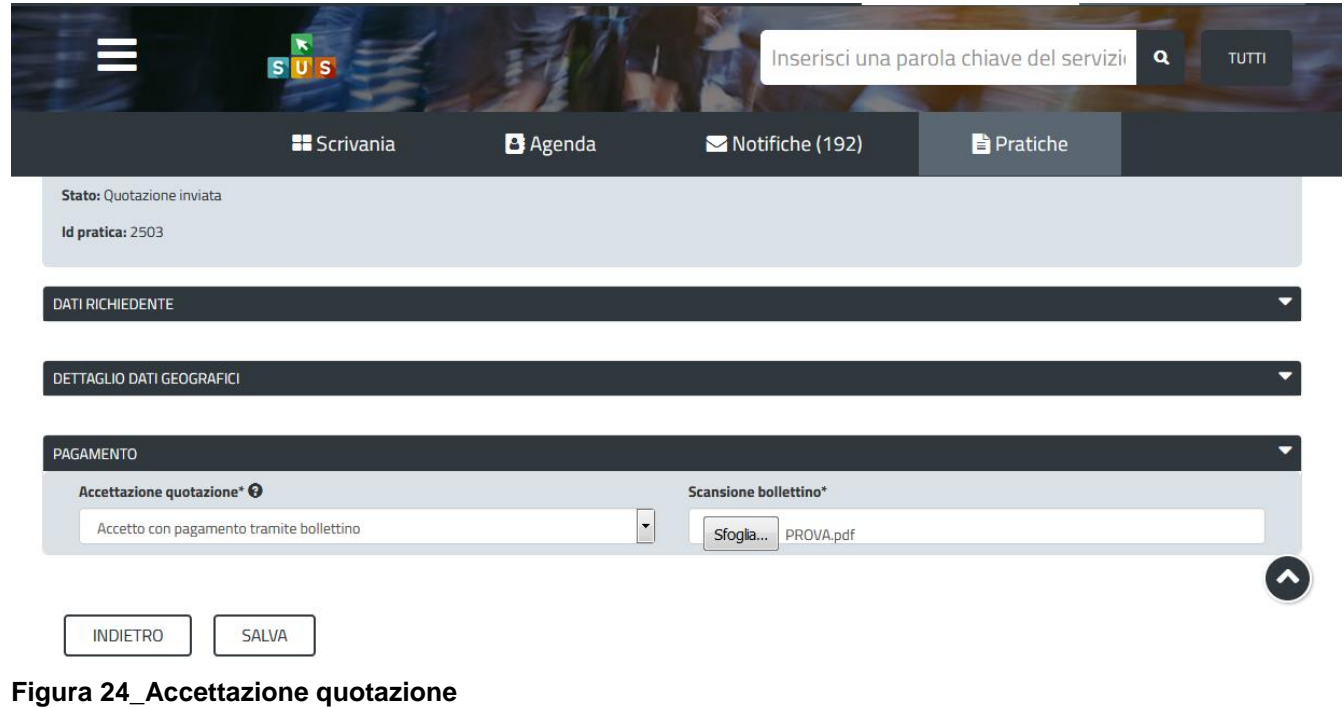

Manuale Utente\_Richiesta di materiale cartografico e fotografico.doc entra e aggregado e pag. 19 di 23

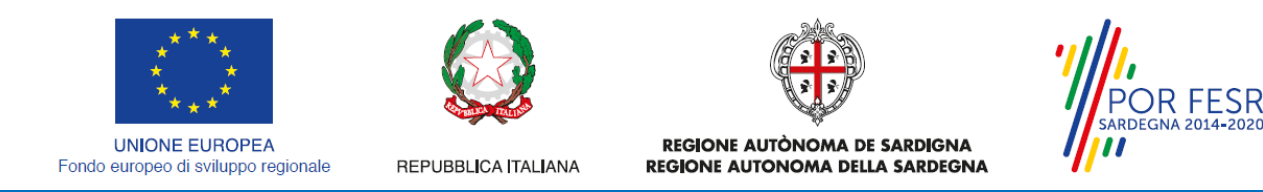

#### <span id="page-19-0"></span>**5.5.3 Integrazione al pagamento**

Se il pagamento viene giudicato incompleto l'utente ne riceve comunicazione. Può provvedere ad inserire i dettagli del pagamento integrativo.

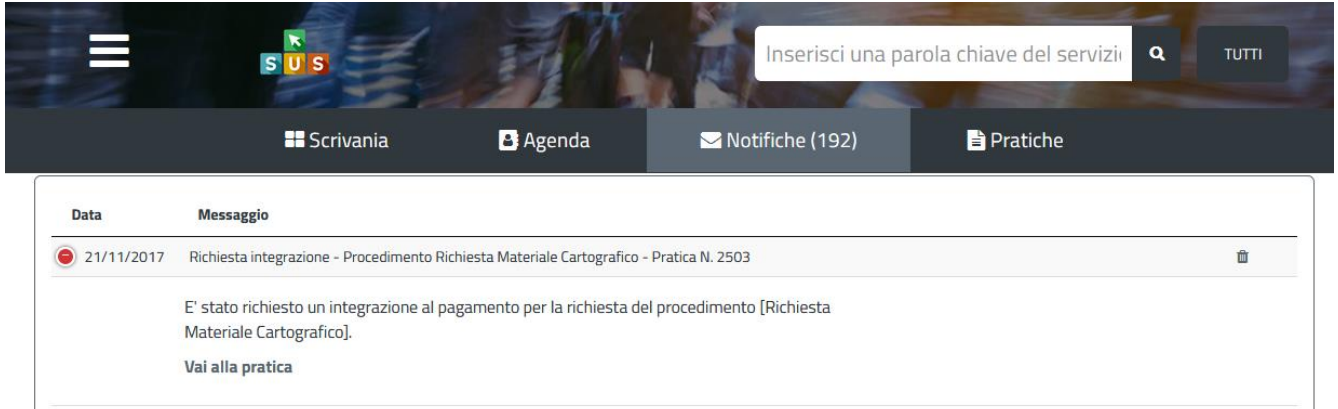

**Figura 25\_Comunicazione integrazione pagamento**

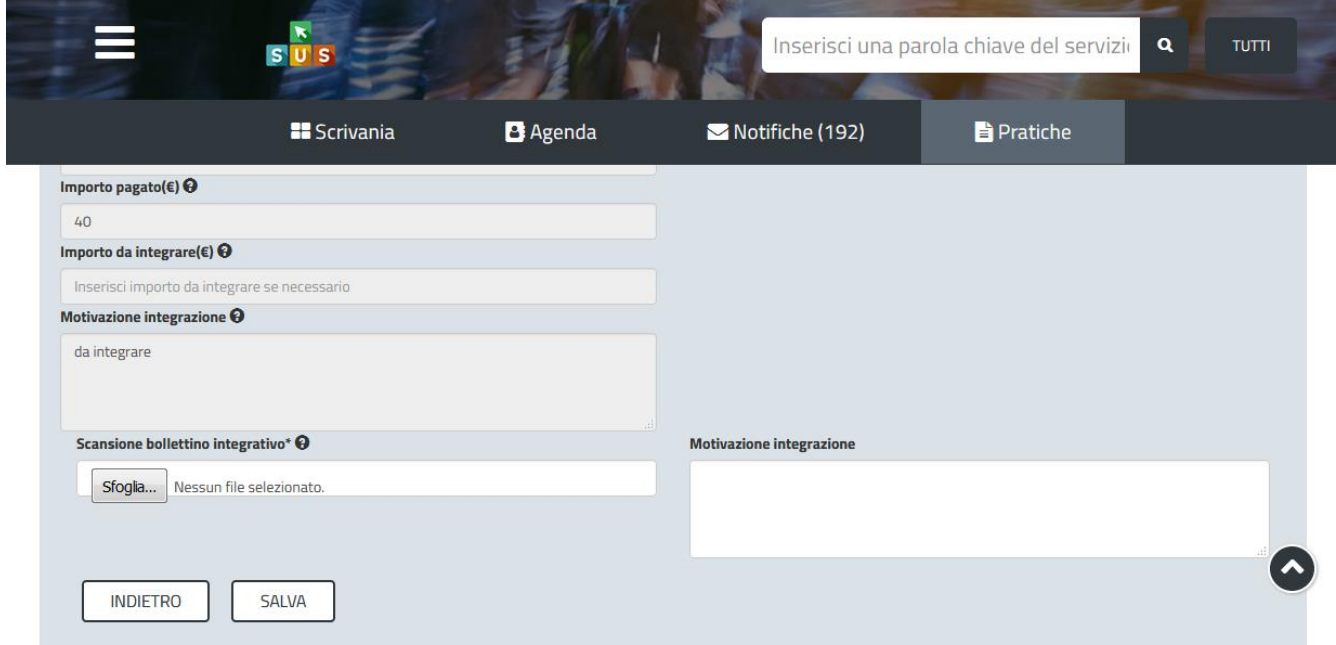

**Figura 26\_Dati pagamento integrativo**

#### <span id="page-19-1"></span>**5.6 CHIUSURA DEL PROCEDIMENTO**

La pratica si chiude quando l'Istruttore dichiara che il materiale è stato consegnato e il Responsabile di settore o Direttore di servizio conferma la chiusura del procedimento.

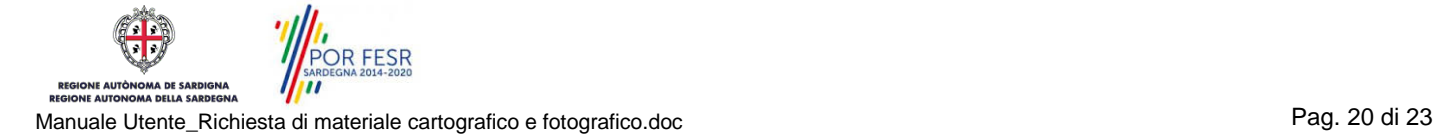

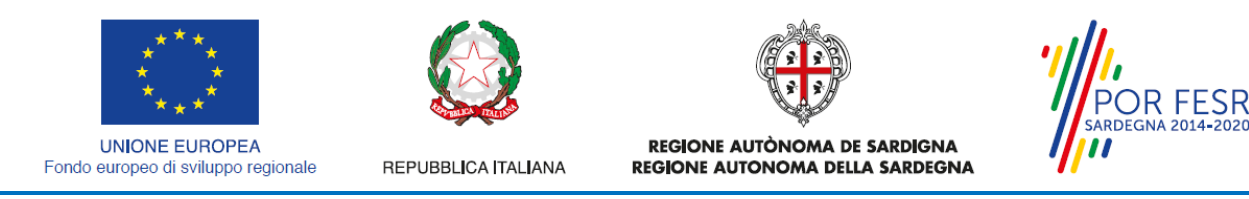

### <span id="page-20-0"></span>**5.6.1 Comunicazioni**

Il Richiedente riceve una comunicazione con cui viene informato della conclusione del procedimento.

|                 |                                                                                                    | H. Regione Autonoma della Sardegna / Regione Autònoma de Sardigna |                                  | PREFERITI (11)                           |                 | GIUSEPPE BIANCHI V |   |              |
|-----------------|----------------------------------------------------------------------------------------------------|-------------------------------------------------------------------|----------------------------------|------------------------------------------|-----------------|--------------------|---|--------------|
|                 | $S$ US                                                                                                    |                                                                   |                                  | Inserisci una parola chiave del servizio |                 | $\alpha$           |   | <b>TUTTI</b> |
|                 | <b>B</b> Scrivania                                                                                                    | <b>B</b> : Agenda                                                 | Motifiche (177)                  |                                          | <b>Pratiche</b> |                    |   |              |
| Scrivania       |                                                                                                    |                                                                   |                                  |                                          |                 |                    |   |              |
| ULTIME PRATICHE |                                                                                                    |                                                                   |                                  |                                          |                 |                    |   | $+$          |
| <b>Servizio</b> |                                                                                                    | pratica                                                           | Ultima<br>Istruttore<br>modifica | Fase                                     | In carico a     |                    |   |              |
|                 | RICHIESTA DI MATERIALE CARTOGRAFICO E FOTOGRAFICO                                                                                                    | 2397                                                              | 20/11/2017<br><b>MM</b><br>12:44 | <b>Chiuso</b>                            |                 | Ð<br>圖             | 帶 | ۵            |
|                 | Figura 27_Comunicazione al cittadino_1                                                                                                    |                                                                   |                                  |                                          |                 |                    |   |              |
|                 | $S$ U $S$<br><b>II</b> Scrivania                                                                                                    | <b>B</b> Agenda                                                   | Motifiche (194)                  | Inserisci una parola chiave del servizio | <b>Pratiche</b> | $\mathbf{Q}$       |   | <b>TUTTI</b> |
| Data            | <b>Messaggio</b>                                                                                                    |                                                                   |                                  |                                          |                 |                    |   |              |
| 22/11/2017      | Procedimento Concluso - Procedimento Richiesta Materiale Cartografico - Pratica N. 2503<br>La pratica con protocollo: [RMCF-2017-11-21+01:00-2503] è conclusa. E' possibile<br>verificare la pratica nella scrivania.<br>Vai alla pratica |                                                                   |                                  |                                          |                 |                    |   | 面            |

**Figura 28\_Comunicazione al cittadino\_2**

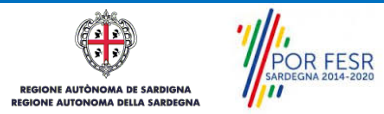

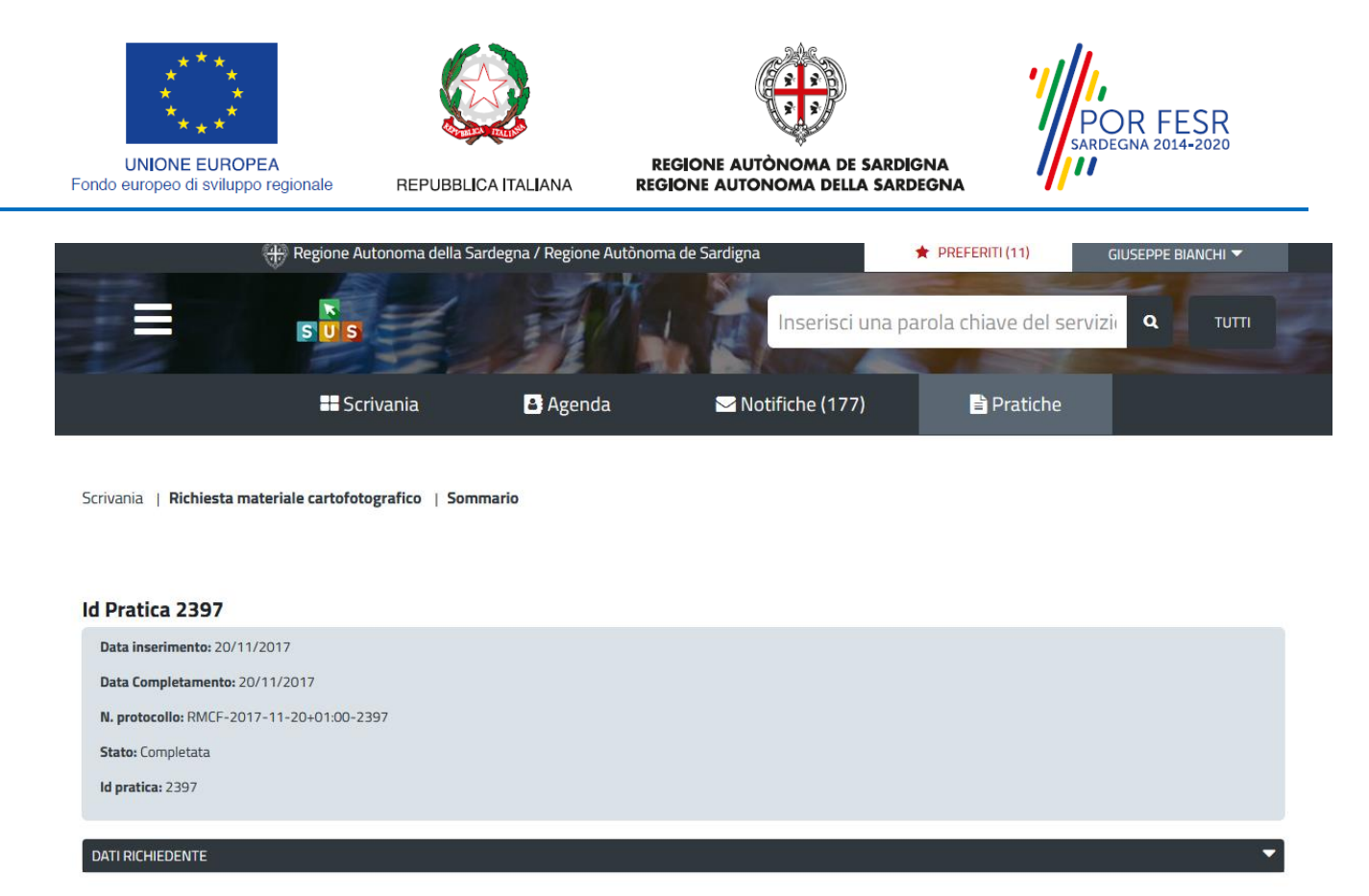

**Figura 29\_Comunicazione al cittadino\_3**

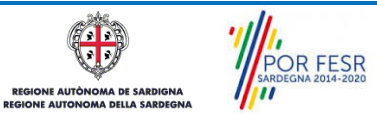

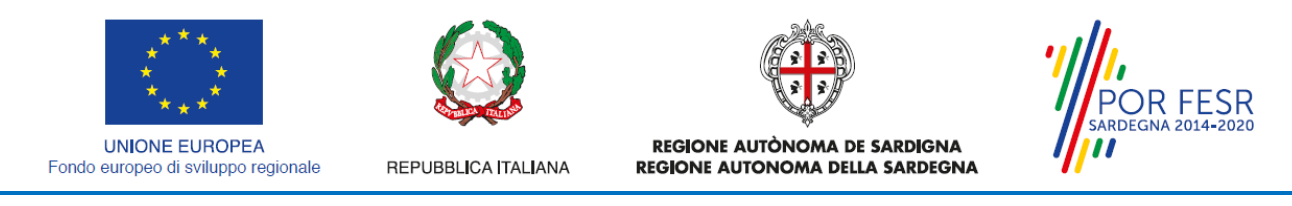

# <span id="page-22-0"></span>**6 RIFERIMENTI E CONTATTI**

Nella scheda descrittiva del procedimento **Richiesta di materiale cartografico e fotografico** è possibile consultare tutte le informazioni utili o dove poterle reperire.

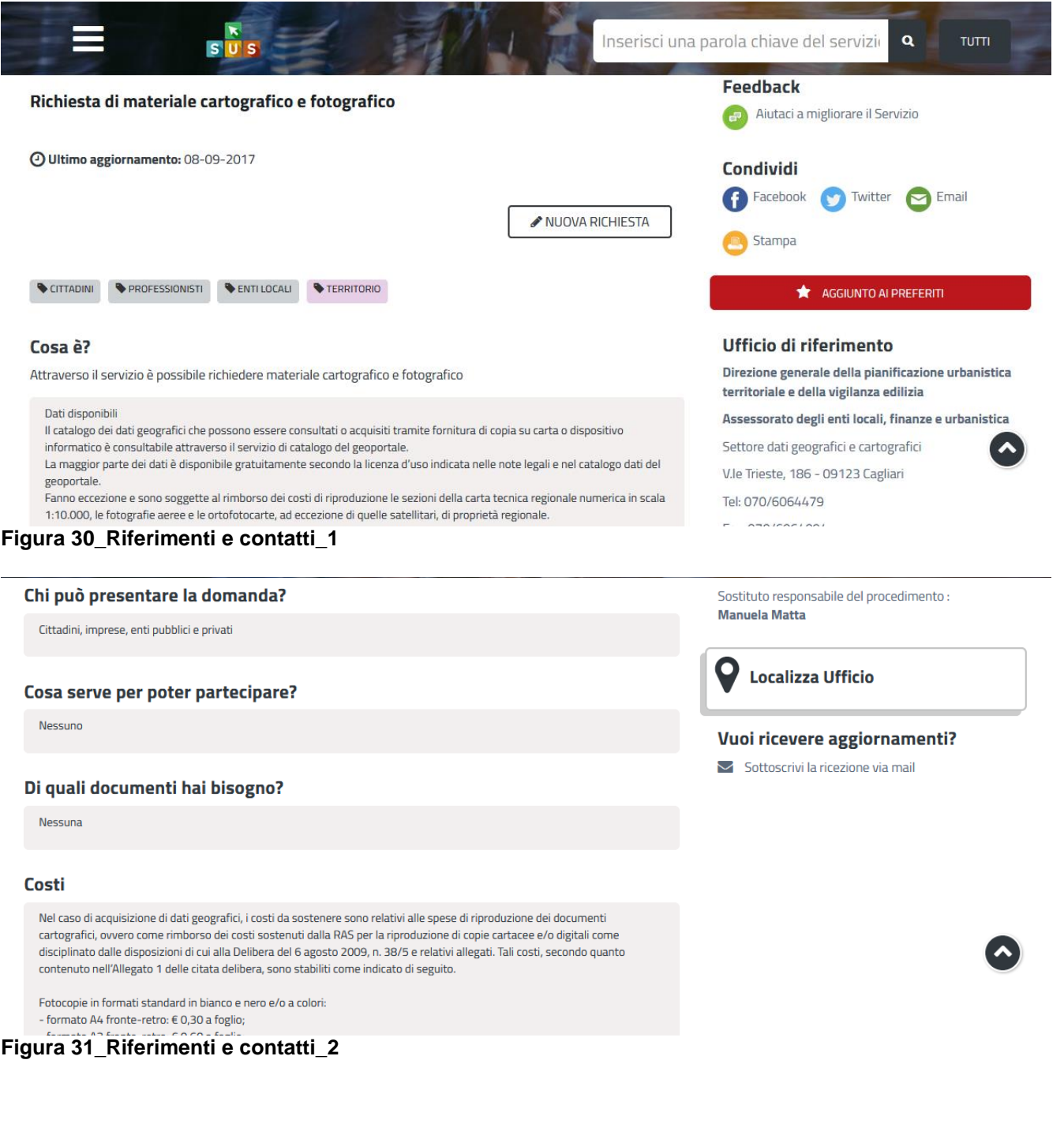

POR FESR<br>POR FESR **AA DE SARD GNA** AA DELLA SARDI

 $\overline{\mathbf{c}}$  . **IE AUTÒN**